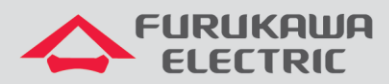

# Atualização de Firmware LightDrive LD3032

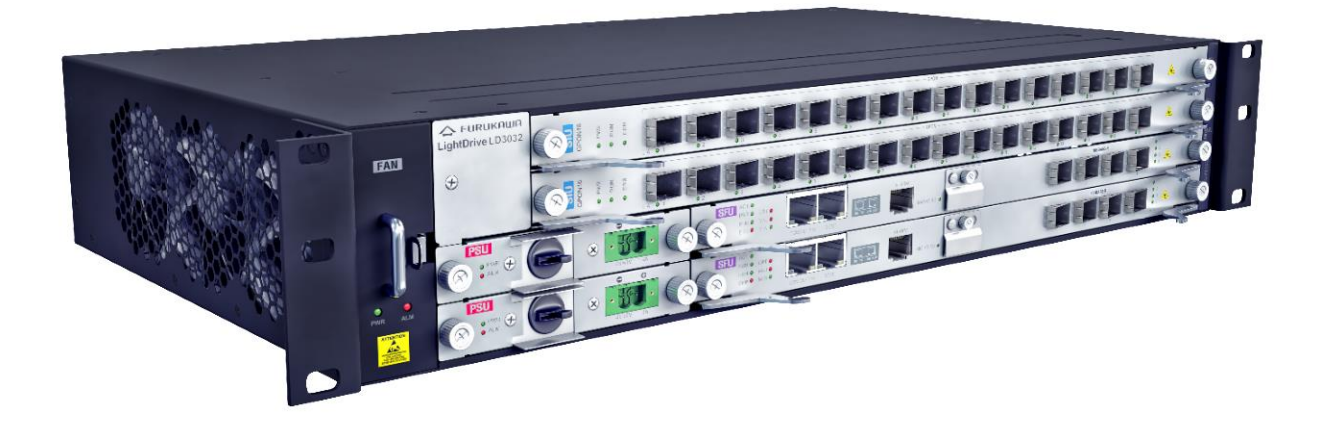

Para Boas Práticas de Instalação Metálica e Óptica, outras Notas Técnicas, Firmwares desse e de outros equipamentos consultar a área de Suporte Técnico no Portal Furukawa, clicando [aqui.](https://www.furukawalatam.com/pt-br/suporte-tecnico)

### **Compatível com:**

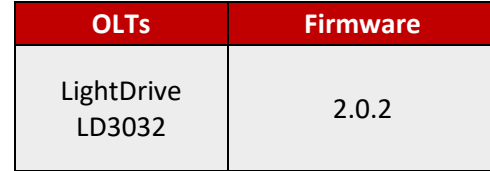

#### **Importante:**

#### **A Furukawa recomenda manter o firmware atualizado sempre na última versão disponível.**

Antes de iniciar as configurações é importante ter o projeto lógico em mãos. Ele deve ser o guia para que as configurações sejam executadas de maneira planejada, rápida e eficiente. O projeto lógico bem executado garante uma administração da rede tranquila e sem conflitos futuros, maior disponibilidade e confiabilidade além de permitir ampliações e alterações sem imprevistos. O projeto lógico ainda servirá de referência futura e será um auxílio poderoso na busca e solução de problemas de performance, instabilidade ou indisponibilidade de rede.

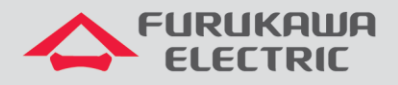

## **1 VERIFICAÇÃO DA VERSÃO DE FIRMWARE**

Para verificar a versão de firmware atual da OLT digite o comando **show system**:

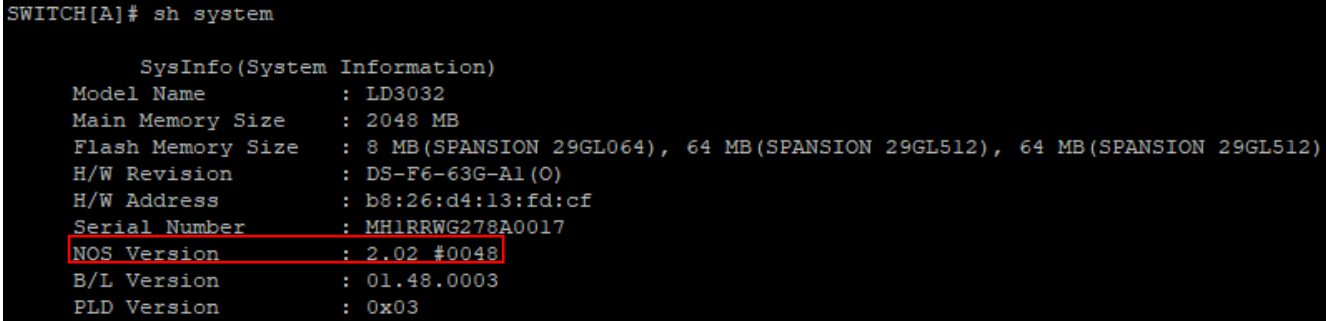

Outra forma de consultar a versão de firmware é através do comando **show flash**:

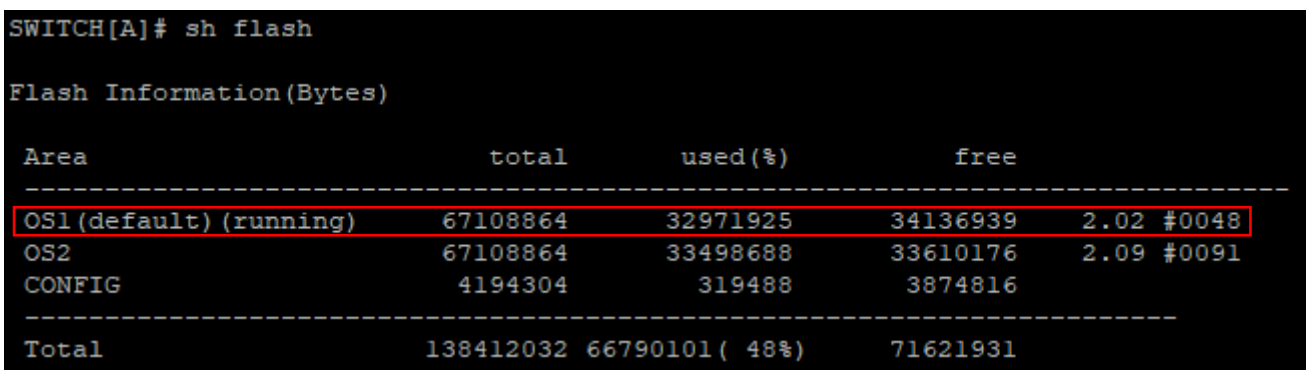

A OLT apresenta duas partições de firmware (OS1 e OS2). Isso permite que seja feito um rollback para a versão de firmware anterior caso a versão nova apresente algum comportamento inesperado.

**Default** é a versão de firmware padrão, a qual será carregada toda que vez que se liga o equipamento.

**Running** é a versão de firmware que está em operação.

## **2 ATUALIZANDO A PLACA DE GERÊNCIA**

Para atualizar a placa de gerência siga os passos abaixo.

- Confirme que a OLT tenha comunicação com um servidor TFTP;
- Digite o comando **copy tftp os download** indicando a partição (OS) de roll-back (que não está em operação;
- Em **IP address or name of remote host (TFTP)**, indique o endereço do servidor TFTP e em **Download File Name** indique o nome do arquivo do firmware (**incluindo a extensão .x**);

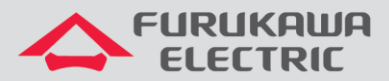

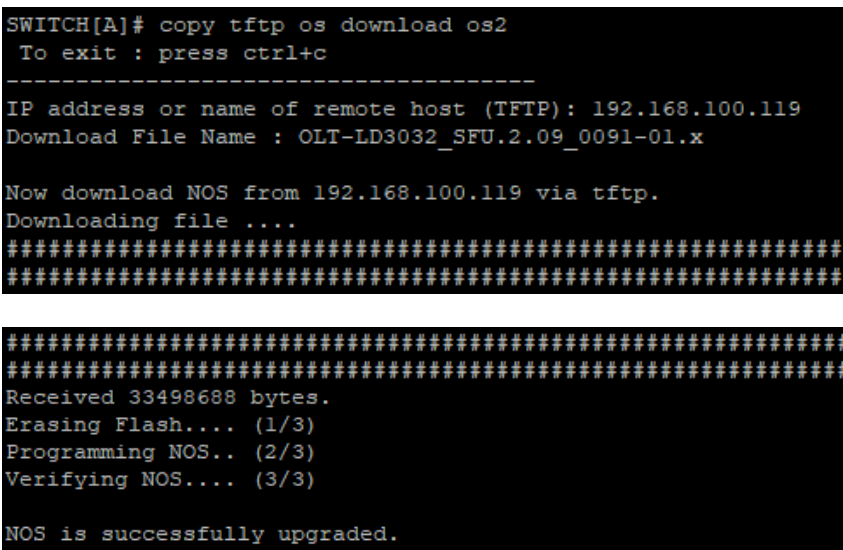

Após receber a confirmação de download do firmware, reinicie a OLT na partição com a versão atualizada.

Conforme imagem abaixo, a OLT perguntará primeiro se deseja salvar a configuração atual do sistema. Confirme com **y**.

Em seguida o equipamento perguntará se deseja reinciar o sistema. Confirme com **y**.

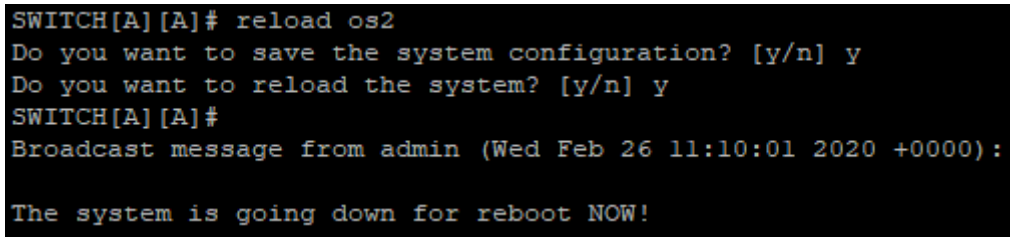

Após a OLT reiniciar, confirme qua o equipamento está operando no firmware atualizado:

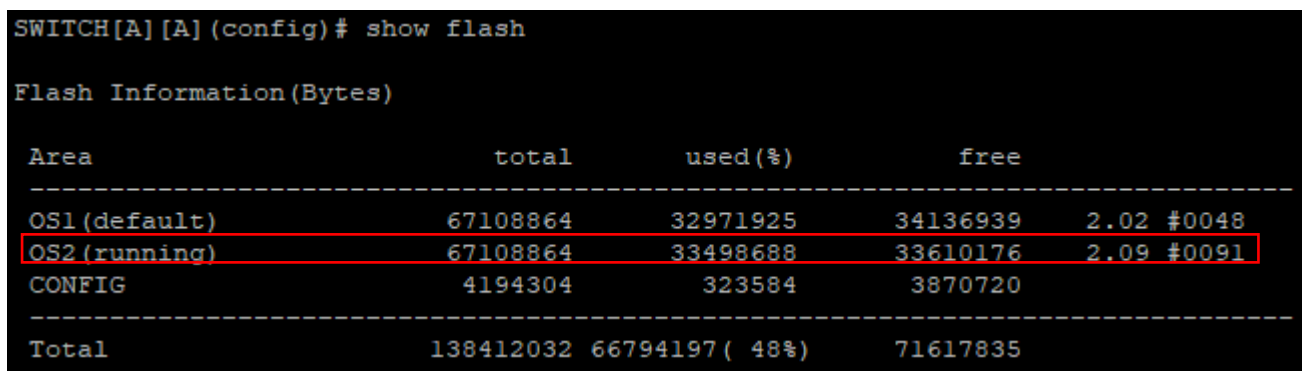

Após verificar que a rede permanece estável com o novo firmware, altere a partição padrão (**default**) para que, em caso de reboot, a OLT volte a trabalhar com a versão de firmware mais recente:

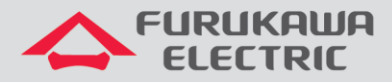

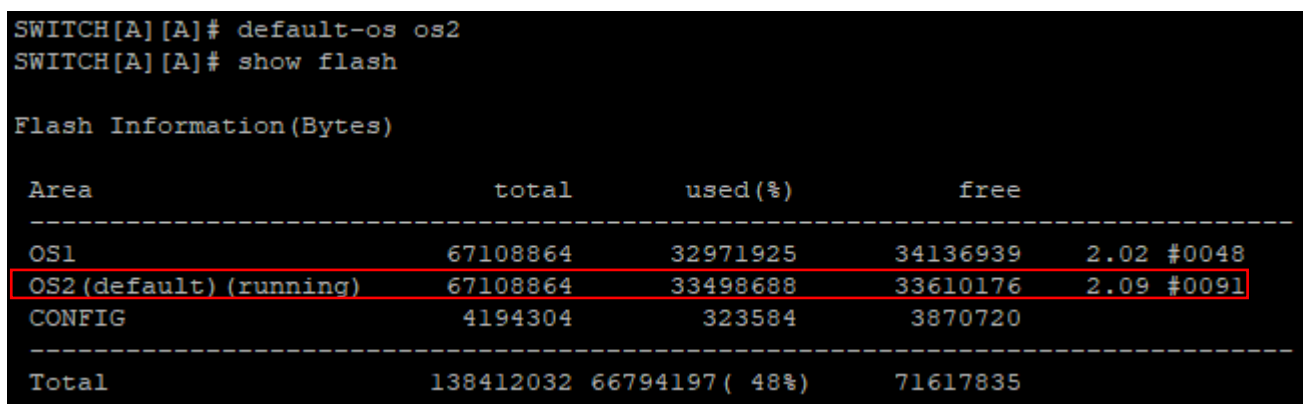

## **3 ATUALIZANDO AS PLACAS DE SERVIÇO**

Para atualizar as placas de serviço também é necessário importar o firmware para a OLT seguindo procedimento semelhante ao da placa de gerência.

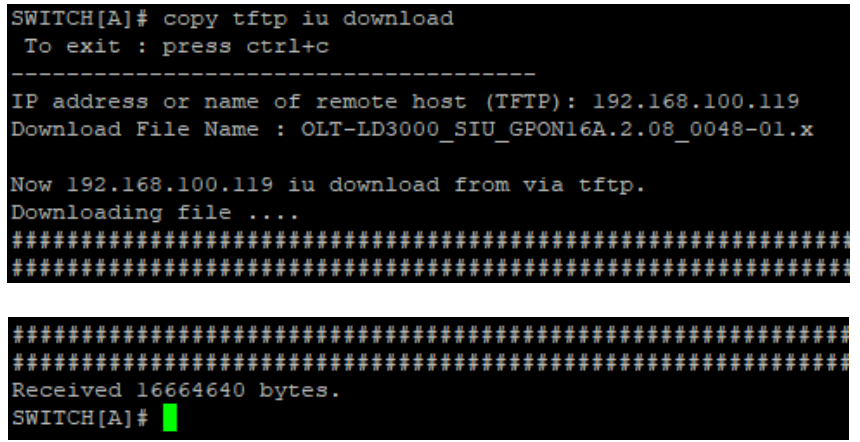

Baixado o arquivo digite o comando abaixo para atualizar o slot 1. Repita o procedimento para a o slot 2. Note que o comando para atualizar a placa de serviço é feito no **modo de configuração global** (**conf t**) da OLT.

 $\texttt{SWITCH}[\mathtt{A}]$  (config)# slot upgrade iu l

Para verificar o status da atualização digite o comando "**show slot nos iu [número da placa]**":

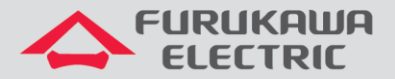

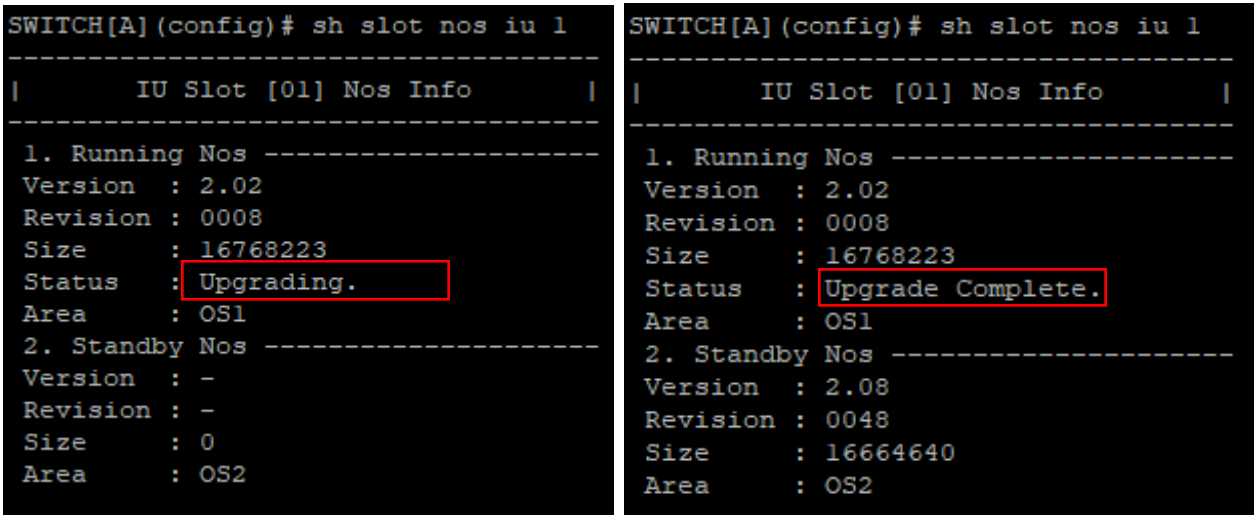

Após atualizar a placa SIU é necessário reiniciar a mesma para que a placa opere no firmware atualizado:

SWITCH[A][A] (config)# slot restart iu l

**Obs**: Reiniciar a placa SIU interrompe o serviço da mesma até que se termine o processo de inicialização.

**Nota**: Pode-se também inverter a ordem, atualizar primeiro as placas SIU (sem reiniciá-las) e depois a placa SFU, reiniciando então, todo o sistema uma única vez.